# メール 7

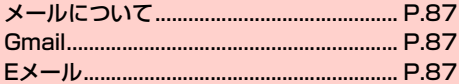

# <span id="page-1-0"></span>**メールについて**

本機で使用できるメールには次の種類があります。

#### ■ Gmail

Gmailは、Googleのウェブメールサービスです。同期設定によっ て、本機のGmailとウェブ上のGmailを自動で同期できます  $(\blacksquare$ P.80)。

・ Gmailを利用するにはGoogleアカウントの設定が必要です。

#### $\blacksquare$  Eメール (POP3 / IMAP4)

- パソコンで使用されているEメール(POP3/IMAP4)に対応して おり、会社や自宅のパソコンと同じEメールを送受信できます。また、 添付ファイルにも対応しています※。
- ※:すべての添付ファイルについて動作を保証するものではありま せん。
- ・ Eメールを使用するには、事前にEメールアカウントを設定する必 要があります (<del>■</del>[P.87\)。](#page-1-3)
- ・ 本機でEメールを送受信すると、本機とメールサーバーとで同期が 行われ、「受信トレイ」などをメールサーバーと同じ状態に保つよ うに動作します。

#### ■お知らせ

- ・ 一定の間隔でメールサーバーに接続するように設定することで、擬 似的にメールを自動受信できます。
- ・ Eメールは、送信するときもメールサーバーとの同期が必要です。
- ・ 他の携帯電話やパソコンなどとメールを送受信した場合、メールの 内容が正しく表示されない場合があります。

# <span id="page-1-1"></span>**Gmail**

#### Gmailを利用して、Eメールの送受信ができます。

・ Gmailを利用するには、Googleアカウントの設定が必要です。Google アカウントの設定画面が表示された場合は、「Googleアカウントを設 **定する| (■P.76) を行ってください。** 

## 1 ホーム画面で「Gmail」

Gmail画面が表示されます。

<span id="page-1-2"></span>**Eメール**

## <span id="page-1-3"></span>**Eメールアカウントを設定する**

メールアドレスとパスワードを入力すると、Eメールアカウントの設 定を自動的に取得し、簡単に設定できます。

・ 自動で設定できない場合や、手動で設定する場合は、受信設定や送 信設定を入力する必要があります。あらかじめ必要なEメールアカ ウントの設定情報をご確認ください。

## ホーム画面で HH→「メール」

## <span id="page-1-4"></span>2 アカウントの種類をタップ

・ Microsoft Exchange ActiveSyncアカウントのメール設 定を行う場合は「Exchange」、それ以外のアカウントの場 合は「その他」をタップしてください。

#### 3 メールアドレスとパスワードを入力→「次へ」

- ・ 設定を手動で行う場合は、「手動セットアップ」をタップし て設定を行い、操作4に進みます。
- ・ アカウントタイプの選択画面が表示された場合は、 「POP」/「IMAP」をタップしてサーバーの設定を行い、 操作4に進みます。
- ・ Microsoft Exchange ActiveSyncアカウントのメール設 定を行う場合は、「ドメイン名」と「ユーザー名」も入力し て「次へ」をタップし、画面の指示に従って設定してくだ さい。
- 4 「受信トレイを確認する頻度」欄をタップ→確認の 間隔を選択→必要に応じて項目にチェックを付け る→「次へ」
	- ・ サーバーの設定画面などが表示された場合は、画面の指示 に従って設定してください。

#### 5 「あなたの名前」欄に名前を入力→「次へ」

・ 設定したメールアカウントに名称を付ける場合は、「このア カウントに名前を付ける」欄に入力します。

#### Eメールアカウントを追加する

ホーム画面で ━━━━━━ 「メール」 Eメール一覧画面が表示されます。

#### 2 → 設定」

メールアカウント一覧画面が表示されます。

#### 3 「アカウントを追加」

「Eメールアカウントを設定する」(<del>■</del>[P.87](#page-1-4))の操作2に 進みます。

#### **Eメールアカウントを管理する**

ホーム画面で ━━━━━━ 「メール」

Eメール一覧画面が表示されます。

#### 2 →「設定」

メールアカウント一覧画面が表示されます。

#### 3 管理するメールアカウントをタップ→項目を設定

・ メールアカウントによって、表示される項目は異なります。

<span id="page-2-0"></span>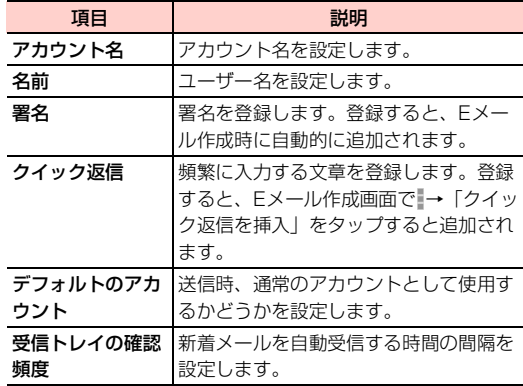

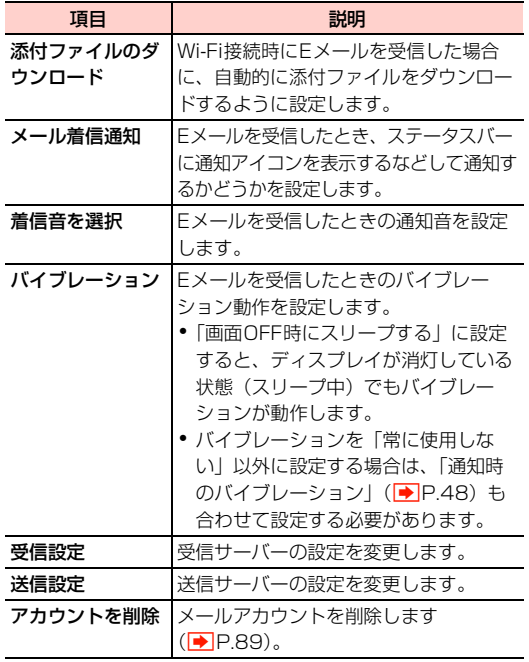

Eメールアカウントの共通設定を行う

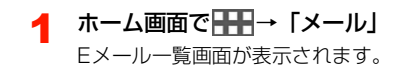

2 →「設定」

メールアカウント一覧画面が表示されます。

## 3 「全般」→項目を設定

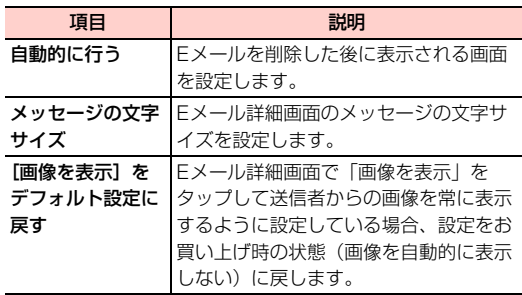

#### <span id="page-3-0"></span>Eメールアカウントを削除する

- 1 ホーム画面で ーー 「メール」 Eメール一覧画面が表示されます。
- 2 → 「設定」

メールアカウント一覧画面が表示されます。

3 削除するメールアカウントをタップ→「アカウン トを削除」→「OK」

## **Eメールを作成/送信する**

- **ホーム画面で ━━━━━━ 「メール」** Eメール一覧画面が表示されます。
- $2^{\omega}$ 
	- Eメール作成画面が表示されます。
	- メールアカウントを切り替える場合
		- a「送信元」欄をタップ 2 メールアカウントをタップ

## 3 「宛先」欄をタップ→メールアドレスを入力

- ・ 名前やメールアドレスなどの一部を入力すると、一致する 連絡先が表示されます。表示された連絡先をタップすると、 宛先に追加できます。
- ・ 複数の相手に送信する場合は、メールアドレスをカンマ (,)で区切ります。
- アドレス帳から宛先を選択する場合
	- ① <u>■</u> →送信する連絡先をタップ→「OK」
- Cc/Bccを追加する場合
	- a「CC/BCCを追加」
	- b「Cc」/「Bcc」欄をタップ→メールアドレスを入力
- ▲ 「件名」欄をタップ→件名を入力
- 5 「件名」欄の下の入力欄をタップ→本文を入力
	- ・ 署名が設定されている場合は表示されます。

■ ファイルを添付する場合

- $\mathcal{D}$
- ② アプリケーションを選択→ファイルを選択

#### ■ クイック返信を挿入する場合

- (1) →「クイック返信を挿入」
	- ●「クイック返信」(<del>■</del>[P.88\)を](#page-2-0)登録していない場合は、 「クイック返信を挿入」は表示されません。
- ② 插入する文章をタップ
- 下書き保存する場合
	- a「下書きを保存」
- 作成を中止する場合
	- $\odot$   $\rightarrow$   $\lceil$  OK

 $6 \ge$ 

#### **受信したEメールを確認する** ホーム画面でHH→「メール」 a  $\begin{matrix} 0 & 1 & 0 \\ 0 & 0 & 0 \\ 0 & 0 & 0 \\ 0 & 0 & 0 \\ 0 & 0 & 0 \\ 0 & 0 & 0 \\ 0 & 0 & 0 \\ 0 & 0 & 0 \\ 0 & 0 & 0 & 0 \\ 0 & 0 & 0 & 0 \\ 0 & 0 & 0 & 0 \\ 0 & 0 & 0 & 0 \\ 0 & 0 & 0 & 0 & 0 \\ 0 & 0 & 0 & 0 & 0 \\ 0 & 0 & 0 & 0 & 0 & 0 \\ 0 & 0 & 0 & 0 & 0 & 0 \\ 0 & 0 & 0 & 0 & 0 & 0 \\ 0 & 0 & 0 & 0$ HomePカウント 0 **PR 27** 。<br>朝日の試験会についてーこんにちは、先祖、例のお店からお話<br>いを帯げたりインの試験会ですが、いといと聞日ですね、参加 g **B** Ted  $ns = ss$ 。<br>8日の予定のおうかがい - ご連絡ありがとうございま<br>よろこんで参加させていただきます。 楽しみにしていま  $\bm{\Theta}$ **ID WENDS**  $\bm{e}$ 。<br>特を注意使しています。一歩日はお皮れさまでした。お **RO WHILELY** NAME OF TAXABLE  $\boldsymbol{\Theta}$  $\boldsymbol{\circ}$  $\boldsymbol{\Phi}$

Eメール一覧画面

1 未読メールの件数

未読メールがある場合、未読メールの件数が表示されます。

#### ■ アカウント名

複数のメールアカウントが登録されている場合は、タップ するとアカウントの一覧が表示され、メールアカウントを 切り替えることができます。

「総合ビュー」をタップすると、すべてのメールアカウント の受信メールをまとめて表示できます。

#### 6 フォルダー覧

メールアカウントに設定されているフォルダが表示されま す。タップすると、フォルダ内のメールなどの一覧が右側 に表示されます。

#### **4 チェックボックス**

タップするとチェックが付き、メールオプションの表示が 切り替わります。

**6 メールオプション** 

表示されるアイコンをタップすると、以下の操作ができま す。

- ■:Eメール作成
- Q: Eメール検索
- ○: 新着Eメール確認
- ■: チェック付きEメール削除
- マ/ マ: チェック付きメールの未読/既読切り替え
- ☆/ ★:チェック付きメールのスター付け外し
- $6x27 777$

メールアカウントの設定を行います。

■ 未読メール

背景が青色で表示されます。

◎ 既読メール

背景がグレーで表示されます。

 $\mathbf{\Omega}$  スター

タップして (黄色)にしたメールは分類され、「スター付 き」フォルダに表示されます。

#### 10 返信 /転送アイコン

返信したメールには ←、転送したメールには 〃、返信と 転送の両方を行ったメールには が表示されます。

## 2 Eメールをタップ

Eメール詳細画面が表示されます。

- Eメールを受信すると、ステータスバーに ■が表示されます。
- ・ ファイルが添付されているEメールには、Eメール一覧画面で が表示されます。Eメール詳細画面で「添付ファイル」タブ をタップし、「表示」をタップすると、ファイルを開いて確認でき ます。「保存」をタップすると、microSDカード/内部ストレー ジの「Download」フォルダに保存されます(保存先は「データ 保存先設定| (▶ P.44) の設定により異なります)。
- ・ Eメール詳細画面で画面下部の「次」/「前」をタップすると、前 /後のEメールを表示します。
- ・ Eメール詳細画面で画像をタップ→「メールを作成します」/「電 話帳表示」をタップすると、送信者宛てのメールを作成したり、連 絡先を表示したりできます。送信者がアドレス帳に登録されていな い場合は、「連絡先を追加」をタップすると連絡先に登録できます。

#### Eメールを削除する

Eメール詳細画面で

## Eメールに返信する

Eメール詳細画面で< Eメール作成画面が表示されます。 ■ 宛先の全員に返信する場合 ① Eメール詳細画面で<

## 2 「件名」欄の下の入力欄をタップ→本文を入力

・ 署名が設定されている場合は表示されます。

 $3 \geq$ 

#### Eメールを転送する

- Eメール詳細画面で☞▶ Eメール作成画面が表示されます。
- 「宛先」欄をタップ→メールアドレスを入力
- 3 「件名」欄の下の入力欄をタップ→本文を入力
	- ・ 署名が設定されている場合は表示されます。

 $\Delta >$